## **KediCAD'DE FEA UYGULAMASI**

## **FEA (SONLU ELMAN ANALİZİ)**

## **ÖZET**

**KediCAD** 2 boyutlu **sonlu eleman analizi** yapmaktadır. **Çizim** alanına **çizilen** kapalı bir **çizim** için gereken kalınlık, malzeme, **analiz** yöntemi vb. Bilgileri alarak **Z88** yazılımı temelinde çözümlemektedir. **TANIMLAR :**

**FEA (Sonlu eleman analizi ) nedir** : Belirli sınırları olan bir maddeye gelen yük, sıcaklık vb. Değişkenlerin oluşturduğu gerilme sonucu ortaya çıkacak şekil değişimini hesaplar. Bu işlem malzeme çok küçük kabul edilebilecek parçalara ayrılarak yapılır.

Önce parça çok daha küçük parçalara ayrılır ve bu küçük parçaların ayrı ayrı hesapları yapılır. Sisteme dış etkenlerin etkisi sonrasında her bir parçanın diğer parçalara etkisi hesaplanır. Çıkan sonuçlar metin veya grafiksel tabanlı kullanıcıya sunulur.

**Meshleme Nedir :** Sonlu eleman analizi yapılacak parçaları küçük parçalara ayırma işlemine **meshleme** denir. **KediCAD**

<http://cgm.cs.mcgill.ca/~godfried/teaching/cg-projects/97/Ian/twoears.html>

sayfasında tanımlı **iki kulak teoremini** temel alarak parçayı **üçgenlere** böler. İstenen küçüklükte **üçgenlere** bölebilmektedir. Ancak çok küçük parçalara bölmek, çözüm sırasında bilgisayarı fazla zorlamakta, bazende hatalı sonuçlara sebep olabilmektedir.

**Z88 Nedir : KediCAD FEA** için **z88** yazılımını kullanmaktadır. **Z88** metin tabanlı bir **FEA** yazılımıdır. Gereken tüm bilgiler metin tabanlı olarak kullanıcıdan alınır. İşlemler sonrası yine tüm bilgiler metin tabanlı kullanıcıya sunulur. Bu durumda da bir dizi zorluk taşımaktadır. **Z88** i kullanabilmek için çok fazla bilgi ve tecrübe gerekmektedir. **KediCAD çizimi** yapılan bir parçayı **z88** e hazır hale getirir , **z88** ile iletişime geçerek hesabı yaptırır ve sonuçlarını yine **grafiksel** olarak kullanıcıya sunar.

## **ÖRNEK UYGULAMA**

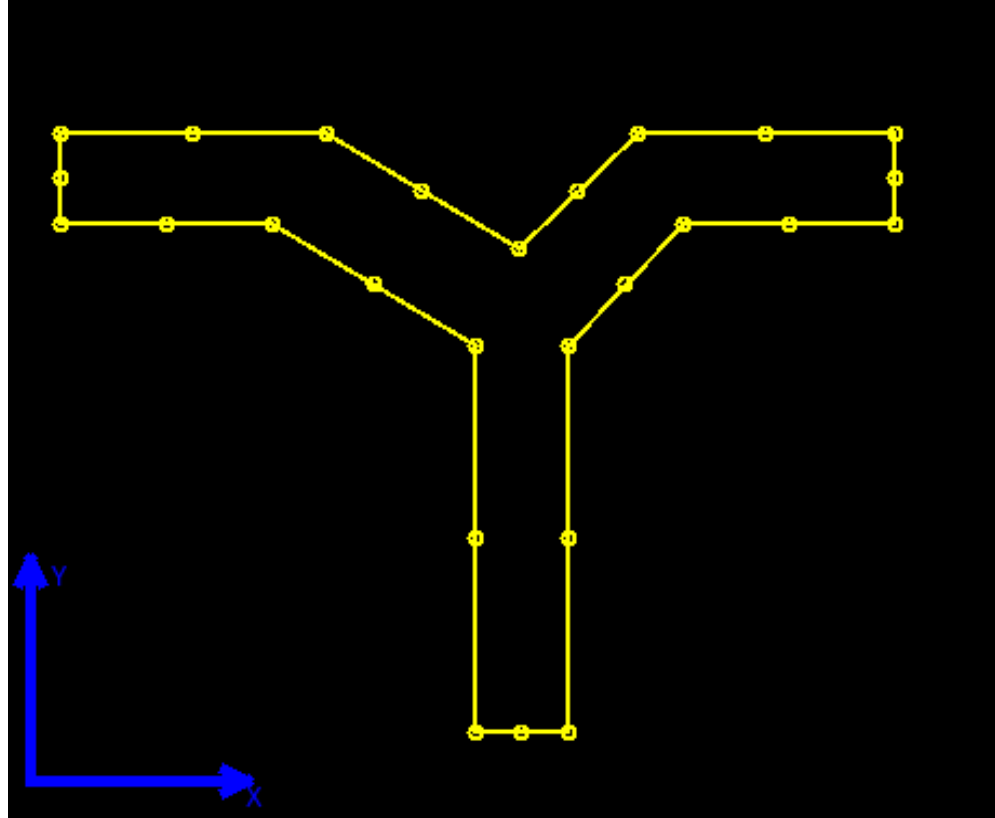

İlk olarak hesabı yapılacak çizim gerekmektedir. **Çizimde** dikkat edilmesi gereken en önemli konu çizimin kapalı bir çizim olmasıdır. Ve bu kapalı çizim birbirini kesmemelidir. Dikkat edilmesi gereken diğer bir konu

da hem **KediCAD2B** 2 boyutlu çizim yapar hemde **z88** yazılımı 2 boyutlu hesap yapar. **Parça** bu durum göz önüne alınarak **modellenmeli**.

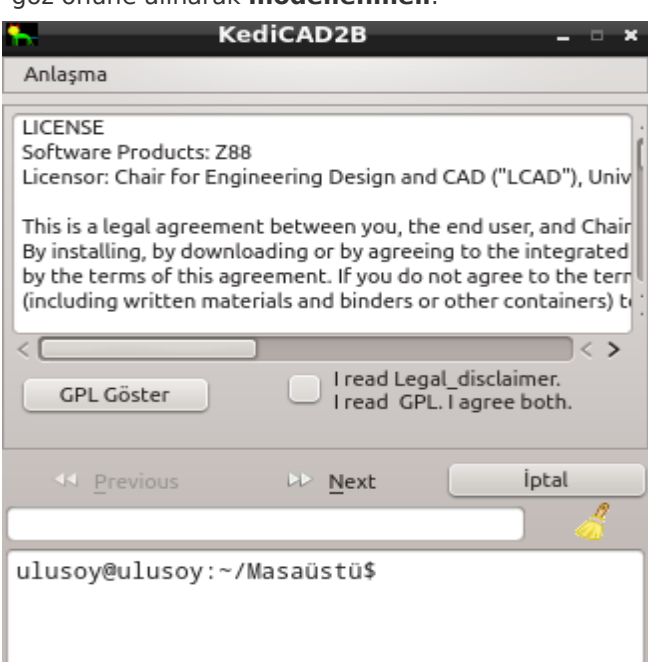

**Kedicad** de **çizim** bittikten sonra hesaplar(Calcultions) menüsü altında **Sonlu eleman çözümü** seçilir. Açılan pencerede **z88** in kendi lisansı ve **GPL** lisans sözleşmesi çıkar. Bu lisans : diğer tüm GPL lisanslar gibi yazılımın açık kaynak olduğu yaptığınız işlemlerden kendinizin sorumlu olduğunuzu ve yazılımın kodlarını değiştirme dağıtma hatta satma hakkına sahip olduğunuzu bildirir. Her iki lisansı okuyup kabul ettim anlamına gelen kutucuğu onaylayarak next düğmesine basılır. 2.Adım da **kedicad** kullanıcıdan malzeme bilgilerini alır. Standart tanımlı çelik, paslanmaz çelik aliminyum ve bronz dışındaki malzemeler için Başka malzeme kutucuğunu seçip poisson oranı ve Elastisite modülü girilir. **Meshleme** için bir değer seçilir. İyi bir bilgisayar için bu değer 5 in üzerinde olabilir. Aksi durum da bu değerin 5 ten küçük olması tavsiye edilir.

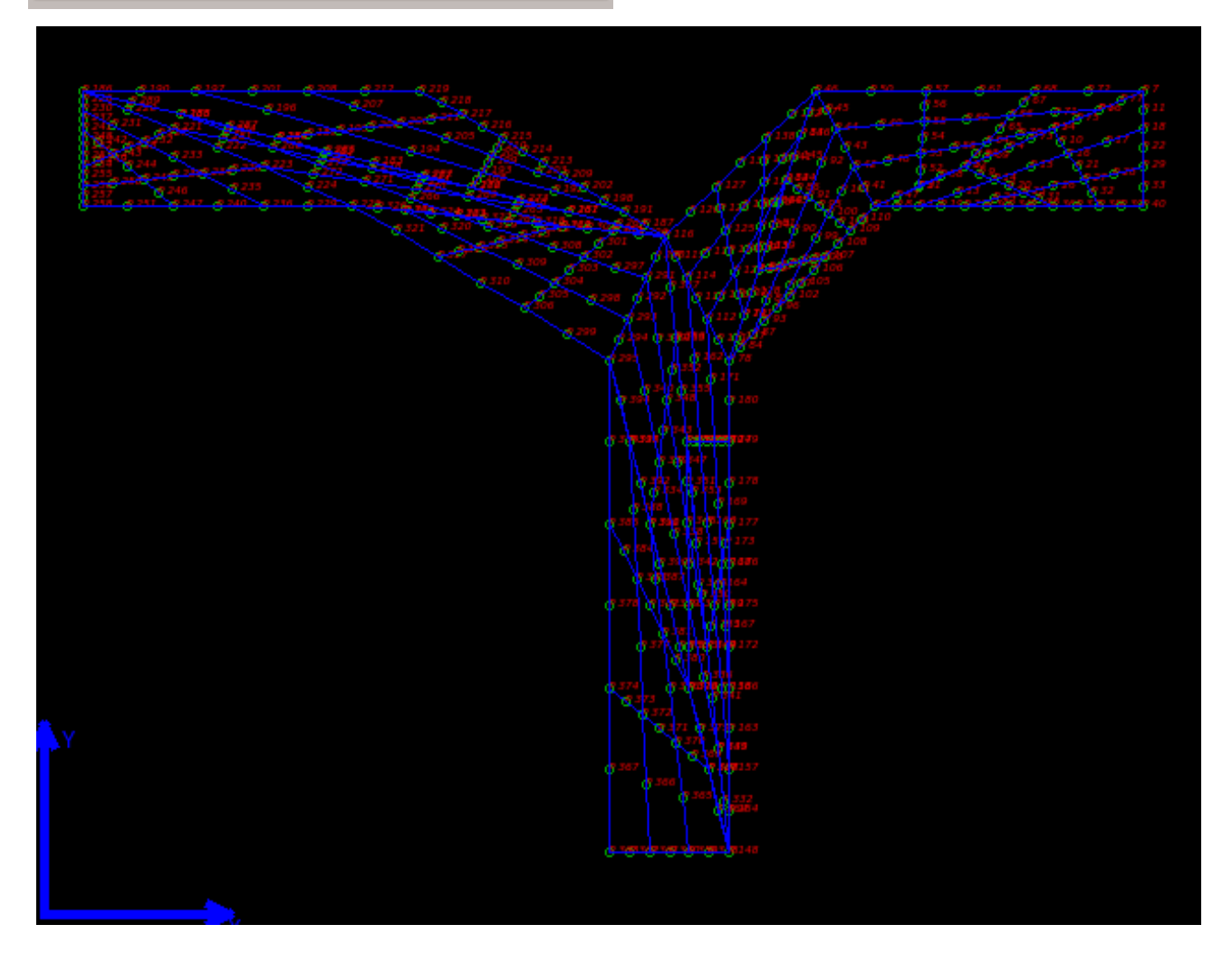

**MESH** düğmesine basarak **z88** ile **kedicad** iletişime geçer ve bazı işlemler yapar. İşlemler bitince çizim alanında küçük parçalara ayrılmış parça resmi gözükür ve 3. adıma kendisi geçer.

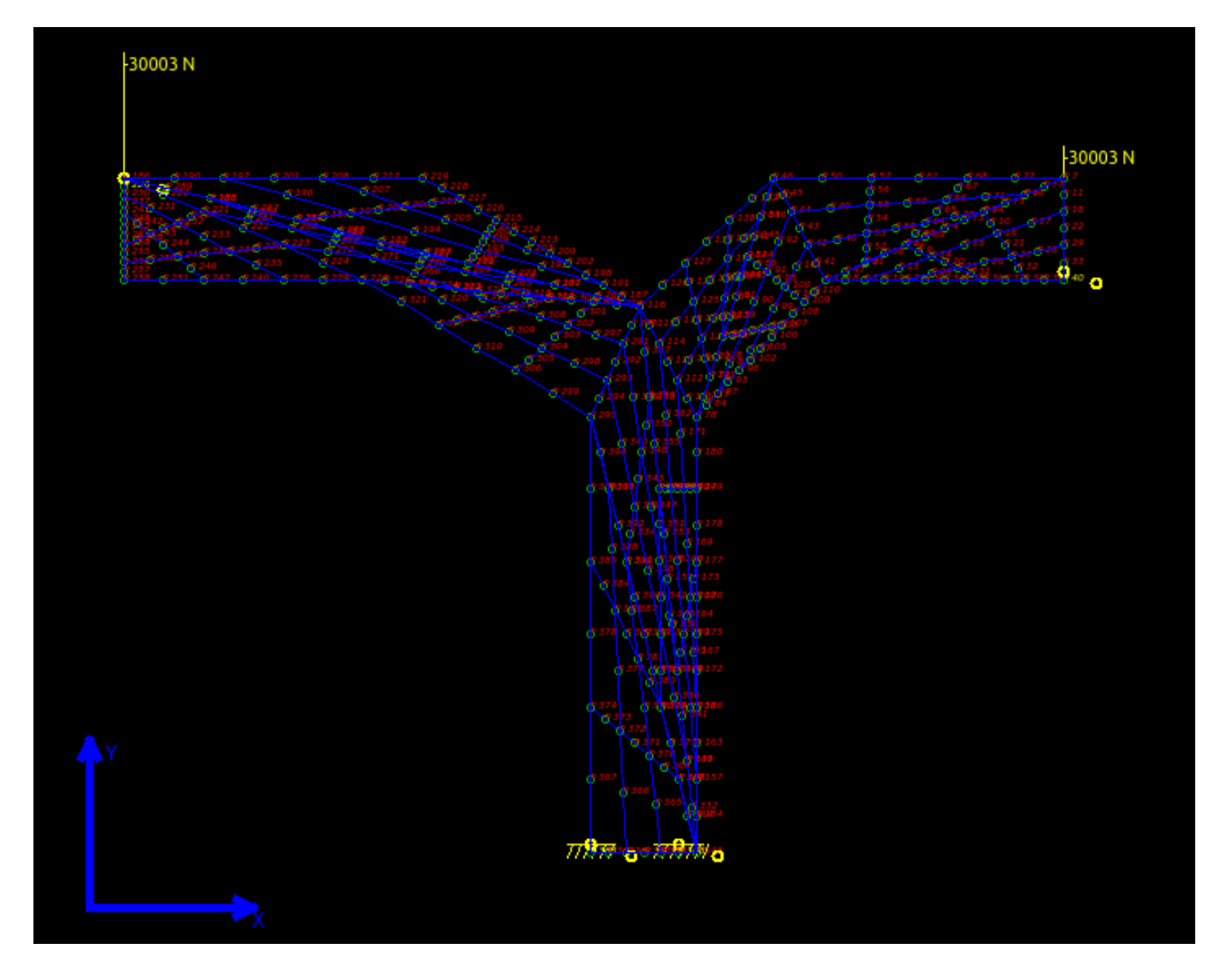

3. Adımda Parçaya gelen yükler tanımlanır. X – Y yönünde veya belirli bir açıyla yükler uygulanır. Parça üzerinden yükün geldiği yer fare ile seçilir gelen yük kgf olarak yazılır. Birden fazla yük tanımlanabilir. Hiçbir sınır yoktur. Yük tanımlama işlemi bitince next düğmesi ile 4.adıma geçilir.

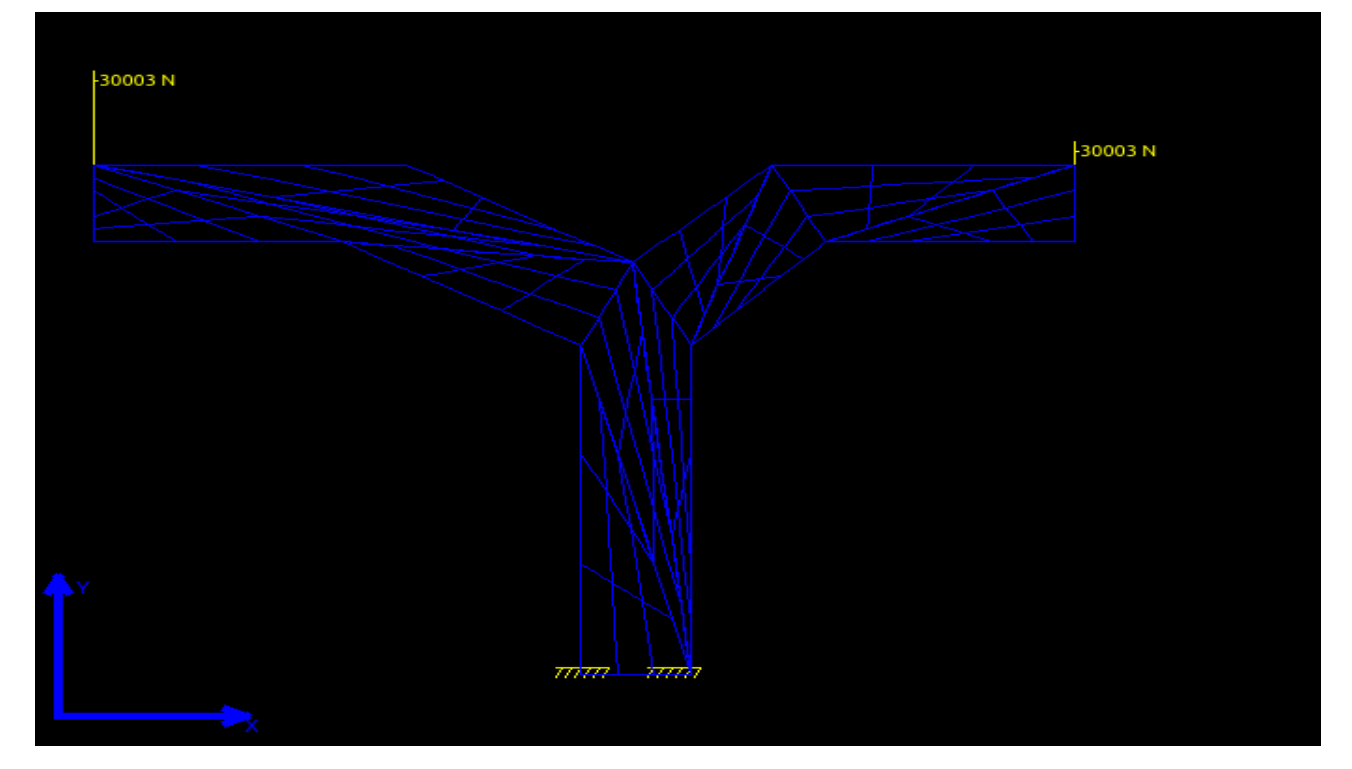

4. Adımda destek noktaları tanımlanır. Bunlar x, y veya hem x hem y sınırlamalarıdır. Burada dikkatli olunmalı gereksiz sınrlama veya olması gerekenden fazla sınırlamalar çözümü imkansız hale getirir. Genel olarak ya iki noktadan x-y sınırlaması konulmalı, veya 2 adet x 2 adet y uygun noktalardan tanımlanmalı. Bu işlemde yine çizim üzrinde fare ile nokta seçilir sonra x y veya xy sabitleme düğmelerinden biri seçilir. **Z88** hesap yöntemi olarak iki seçenek sunuyor. Bunlar normal sonlu eleman çözümü ve kiriş . Kiriş çözüm

![](_page_3_Figure_1.jpeg)

şeklinde çizim kesit alan olarak düşünülür.

- 5. Adımda **Von mises**, **rankine**, **tresca** çözümleme yöntemlerinden biri seçilir. Ve **z88** ile çöz düğmesi tıklanır. Bundan sonra belirli bir süre işlem sürer. İşlem bitince 6. adıma kendisi geçer.
- 6. Adımda sonuçlar gösterilir. Sadece x veya y yönündeki şekil değişimleri veya toplam şekil değişimi görüntülenebilir.

![](_page_3_Figure_5.jpeg)

7. Tek tek tüm noktaları görmekte mümkündür.

![](_page_4_Figure_1.jpeg)

![](_page_4_Figure_2.jpeg)